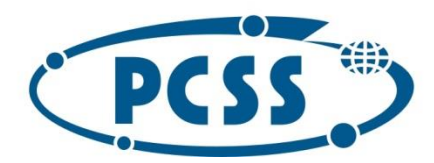

## **Instrukcja dot. elektronicznego wysyłania dokumentów składanych do szkoły z wykorzystaniem systemu Nabór**

Instrukcja przedstawia w jaki sposób można wysłać elektronicznie dokumenty dotyczące rekrutacji do pierwszej klasy szkoły podstawowej. System pozwala na przesłanie dowolnych dokumentów jednak powinny one zawierać zeskanowany i podpisany wniosek lub zgłoszenie (w przypadku szkoły obwodowej) do szkoły podstawowej oraz niezbędne zeskanowane i podpisane oświadczenia lub zaświadczenia.

W pierwszym kroku należy skorzystać ze strony <https://nabor.pcss.pl/szkolapodstawowa> wybrać odpowiednie miasto oraz skorzystać z opcji "Wypełnij podanie".

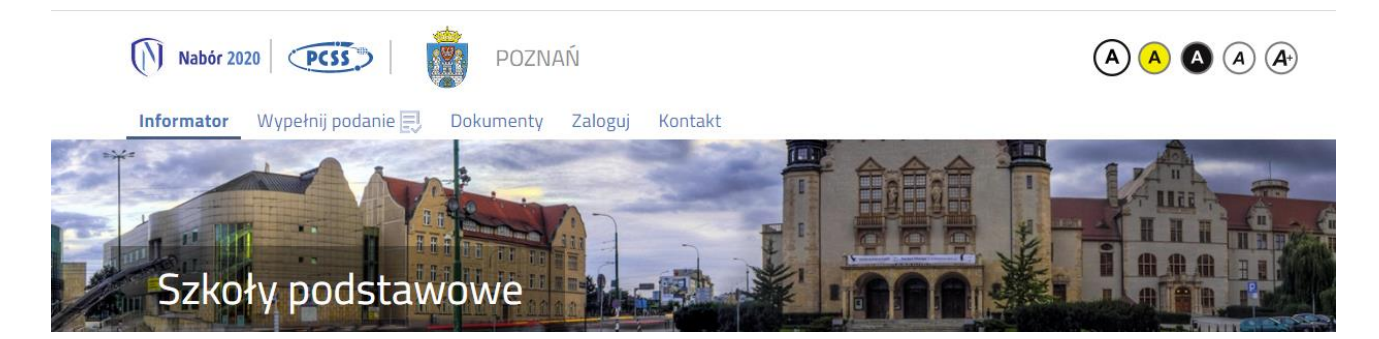

Kolejnym krokiem jest wypełnienie podania (wniosku lub zgłoszenia), wydrukowanie dokumentu, podpisanie oraz zeskanowanie. W zależności od składanego dokumentu oraz wybranych odpowiedzi (np. zaznaczenie – rodzina wielodzietna) wymagane będą dodatkowe dokumenty. Dokumenty można pobrać z zakładki "Dokumenty" lub uzyskać w inny sposób (jak np. zaświadczenie od pracodawcy). W kolejnym etapie dokumenty drukujemy, wypełniamy, podpisujemy w wymaganych miejscach oraz je skanujemy.

Następnie przygotowany komplet dokumentów umieszczamy na naszym koncie przy wypełnionym wcześniej elektronicznym wniosku. Korzystamy z opcji "Zaloguj" podajemy dane do zalogowania, które uzyskaliśmy wraz z podaniem (wnioskiem lub zgłoszeniem). Po zalogowaniu wybieramy opcję "Wybierz akcję" po prawej stronie ekranu, jak na ilustracji poniżej.

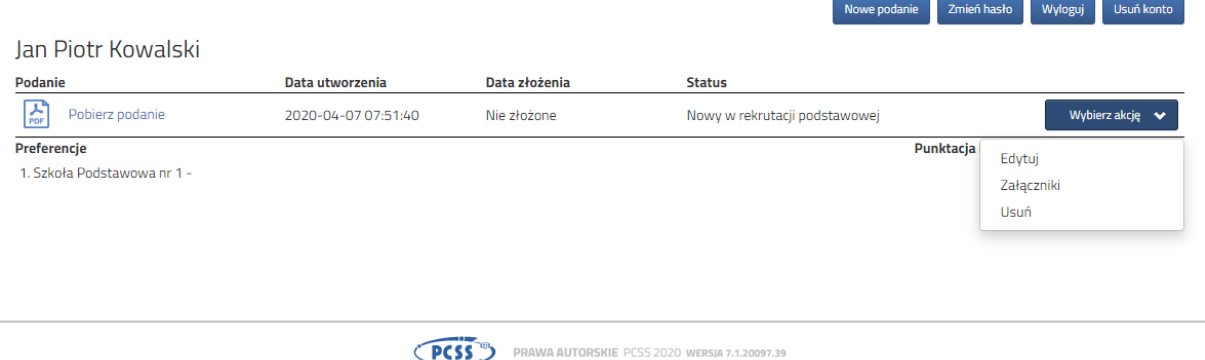

Kolejnym krokiem jest wybranie opcji "Załączniki", ukaże się nam następujący ekran:

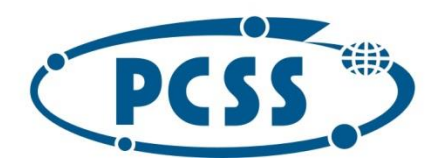

## POZNAŃSKIE CENTRUM **SUPERKOMPUTEROWO - SIECIOWE**

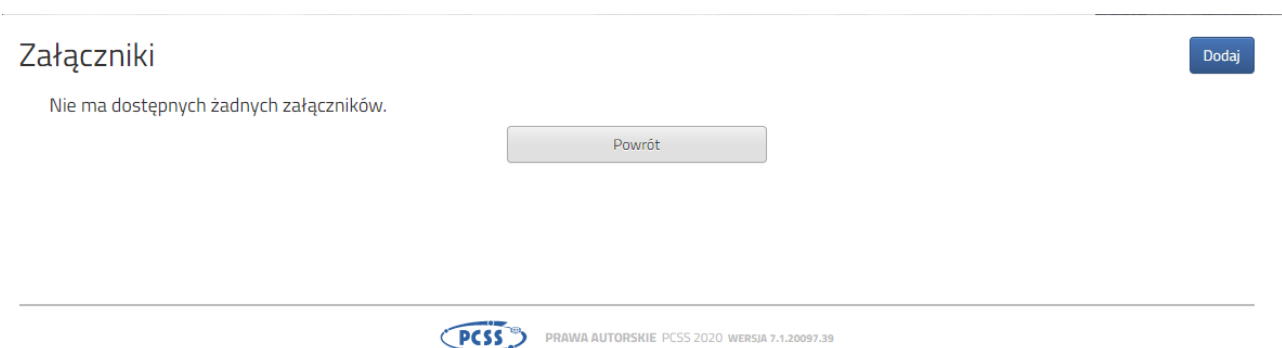

Wybieramy opcję "Dodaj" (po prawej stronie ekranu). Ukaże nam się ekran z możliwością dodania pliku:

## Dodaj załącznik

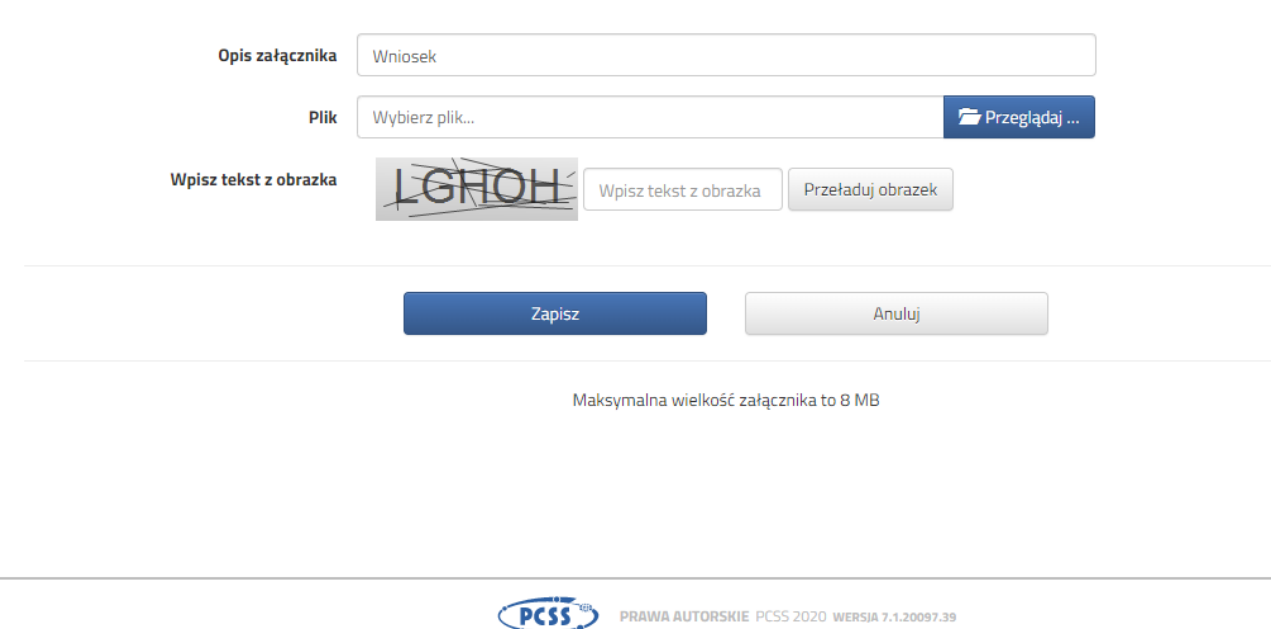

Wprowadzamy "Opis załącznika" np. Wniosek (zeskanowany dokument powinien być ręcznie podpisany – inaczej nie będzie ważny). Wybieramy plik, opcja "Przeglądaj ..." oraz wybieramy odpowiedni plik. Następnie przepisujemy odpowiedni tekst z obrazka. Jeżeli tekst nie zostanie zaakceptowany można przeładować obrazek wykorzystując opcję "Przeładuj obrazek". Po wybraniu opcji "Zapisz" dokument zostanie umieszczony na naszym koncie i stanie się dostępny dla szkoły pierwszego wyboru. Po poprawnym dodaniu dokumentu zobaczymy następujący ekran:

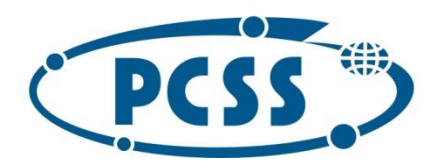

## POZNAŃSKIE CENTRUM **SUPERKOMPUTEROWO - SIECIOWE**

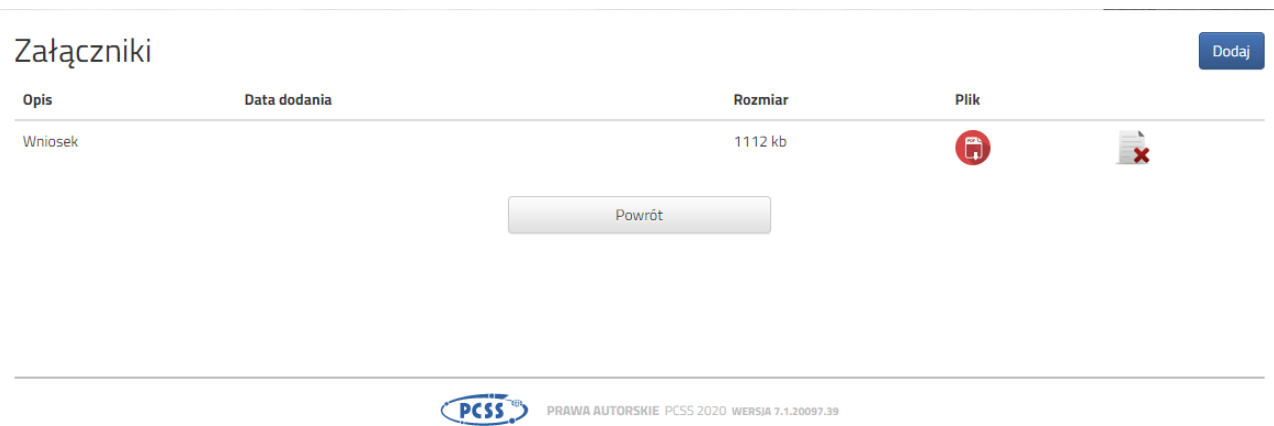

Podobnie postępujemy z kolejnymi dokumentami, umieszczając ich komplet na naszym koncie.

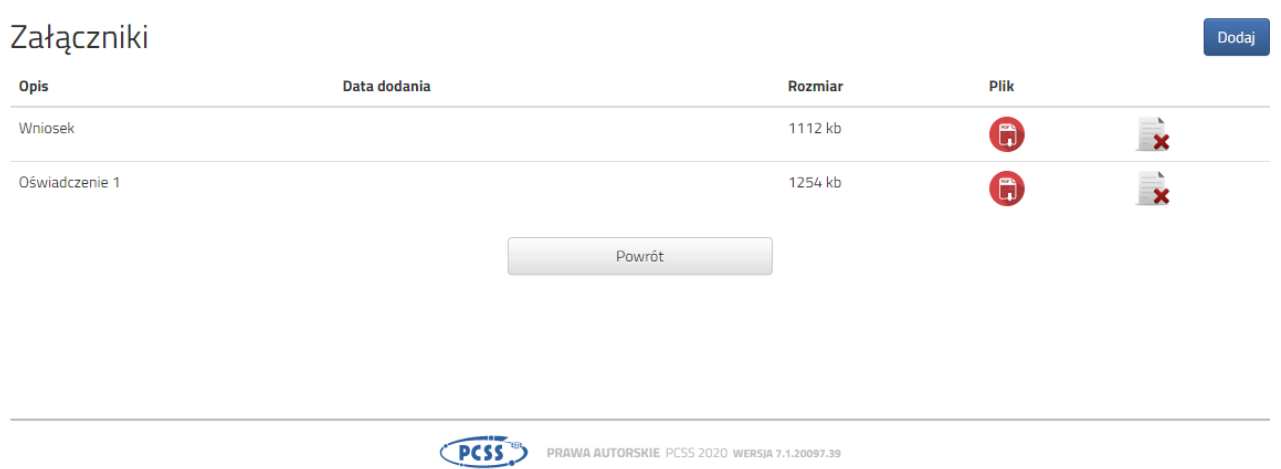

Dokumenty po umieszczeniu stają się dostępne dla operatorów w szkołach i następnie podlegają ich weryfikacji. Po pomyślnej ich weryfikacji szkoła wprowadza wniosek do systemu i status wniosku zmienia się z "Nowy w rekrutacji podstawowej", jak na załączonym obrazku:

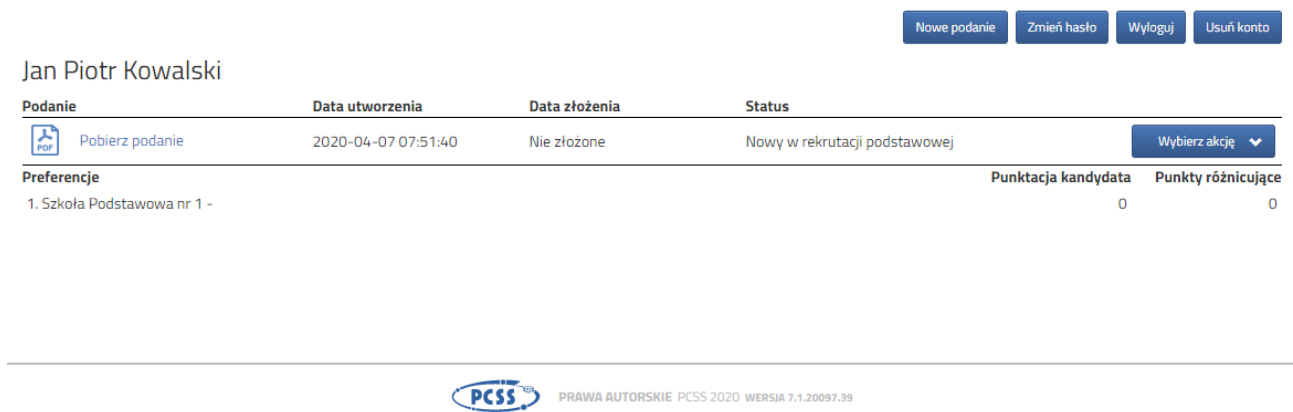

na "Zweryfikowany w rekrutacji podstawowej" co oznacza, że wniosek lub zgłoszenie jest złożone i bierze udział w rekrutacji. Jeżeli to nie nastąpi niezbędny jest kontakt (telefoniczny lub emailowy) z placówką.